# First Baptist Church of La Plata Breeze Training Documentation Editing an Event

After creating an event in Breeze, you may want to make changes. Below are the steps to edit an event.

#### STEP ONE: LOG INTO BREEZE AND ACCESS EVENTS

Go to fbclaplata.breezechms.com

Login with your username and password

Click on Events

On the calendar, click the event to be edited, then click "Edit Event Settings"

## **Fake Tech Committee Meeting**

**March 3rd, 2020** 

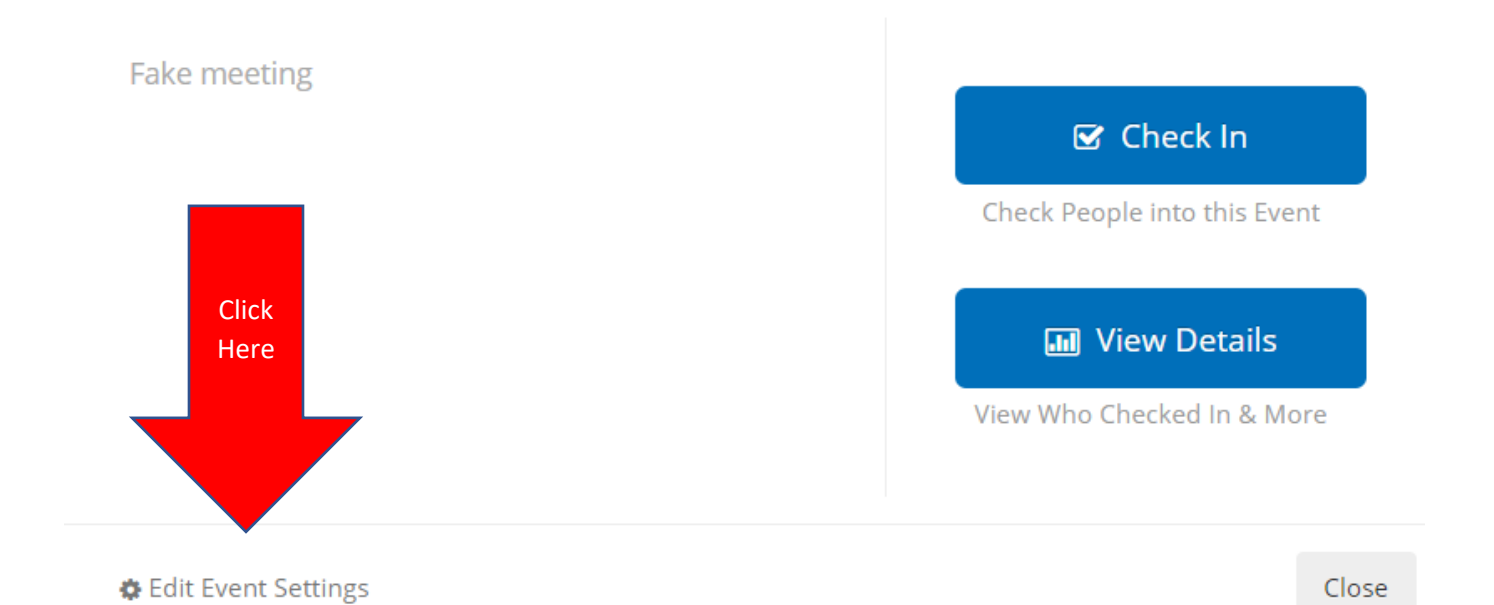

×

## STEP 2: SELECT SETTINGS

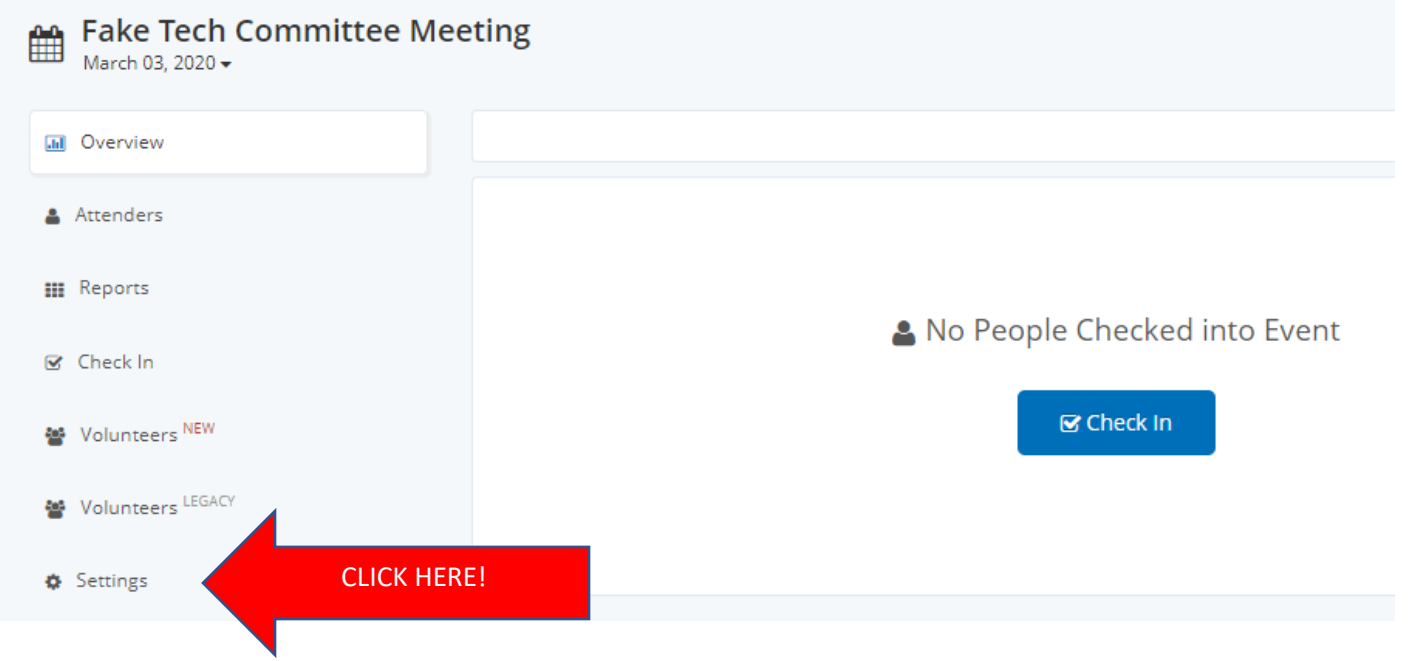

## STEP THREE: EDIT SETTINGS

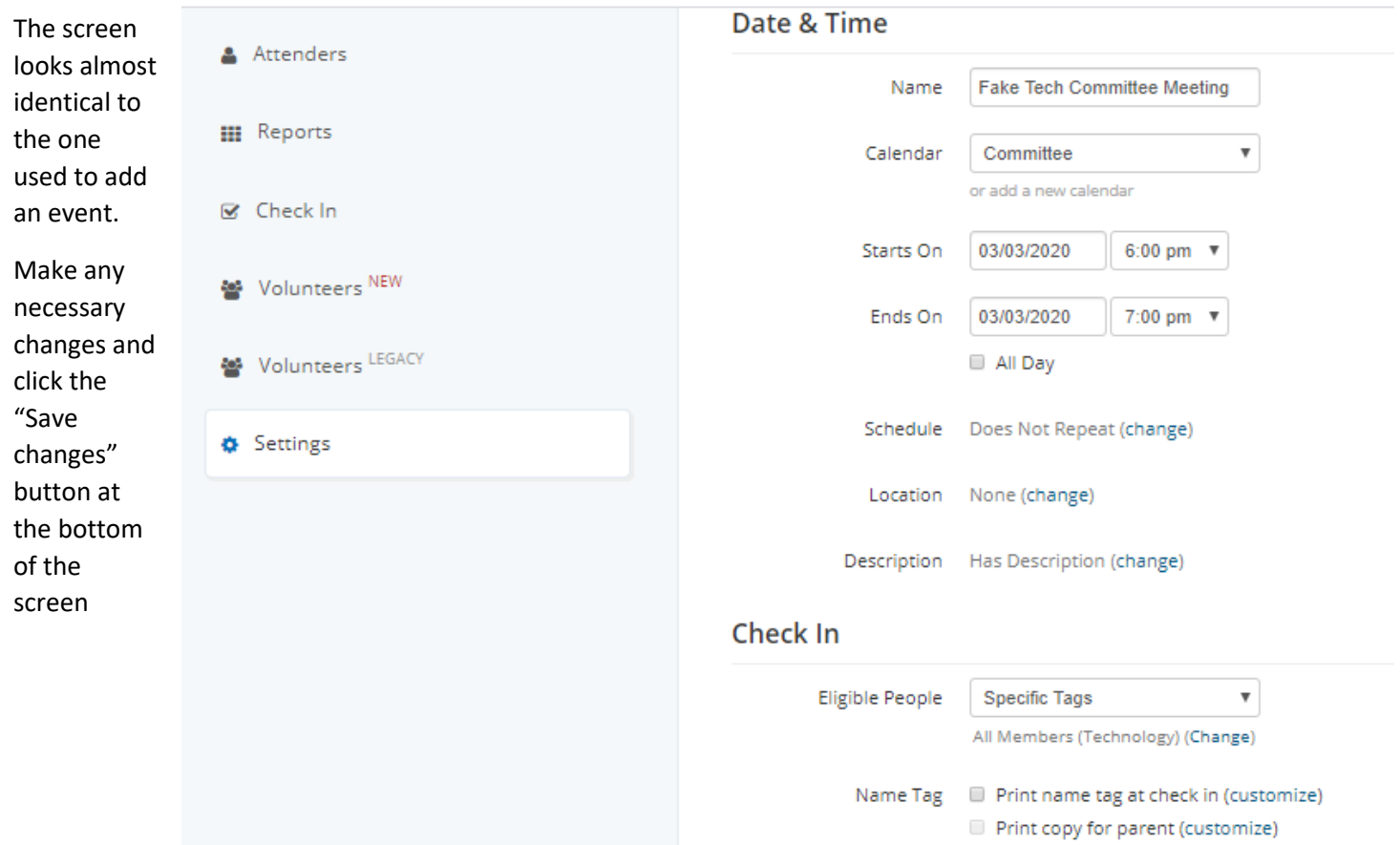

Show More Print Options

 $\boldsymbol{\mathrm{v}}$ 

 $\bar{\mathbf{v}}$ 

Appearance Blue Ice

Default Mode Last Used

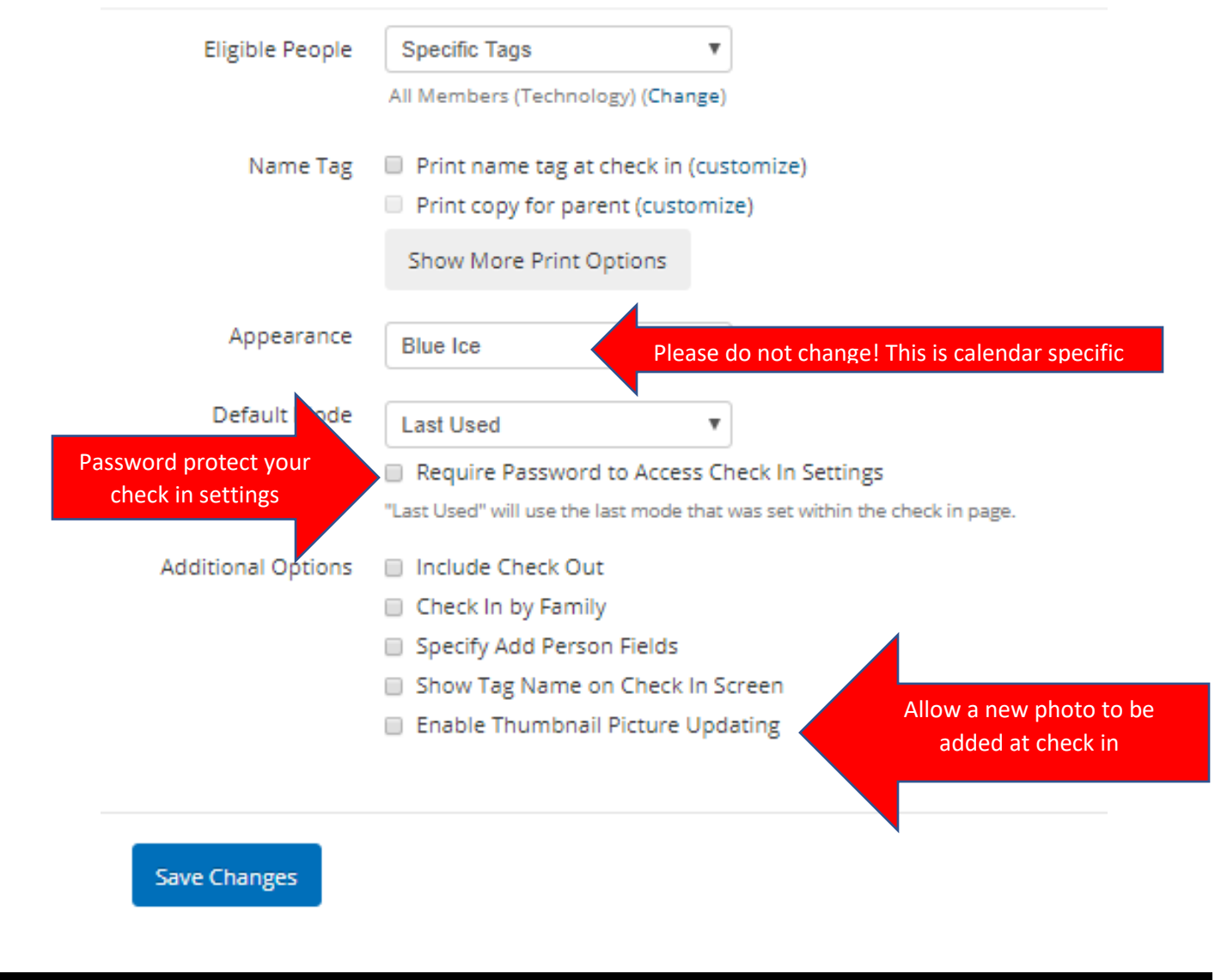

#### STEP FOUR: SAVE CHANGES

Click on the blue "Save Changes" button to update your event

#### TO DELETE AN EVENT

Across the page from the Save changes button is a small Delete Event link:

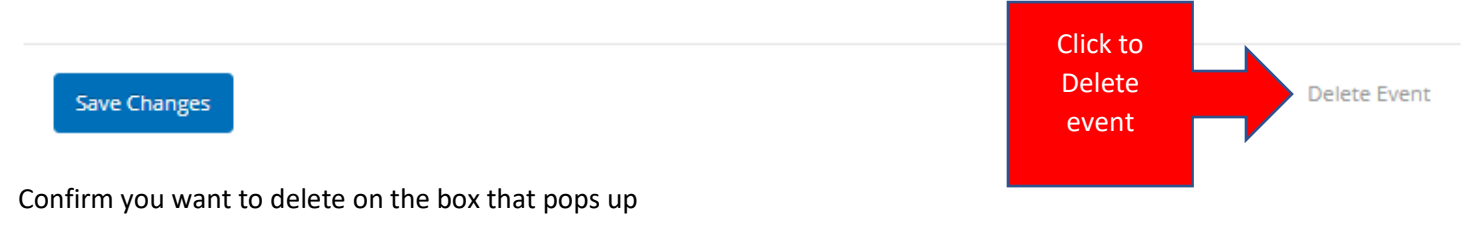

**This cannot be undone so use with caution!**